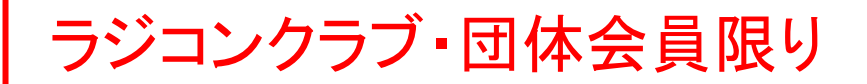

1

# ラジコン団体を活用したオンラインによる 無人航空機登録申請マニュアル

# クラブ代行用 本編(Web申請・本人確認書類郵送)

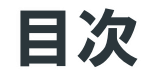

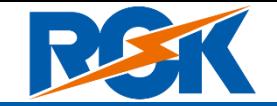

相人航空機登録要領8. に基づく作業者限り

- ⚫ はじめに 3
- ⚫ 登録の手順 5
- ⚫ アカウントの開設 7
	- •アカウントの開設の流れ (8)
	- ・アカウントの開設に必要なもの (9)
	- ・注意事項(10)
	- ・ドローン登録システムの利用規約に同意する(11)
	- ・アカウントの開設に必要な情報を入力する(12)
	- ・入力した情報を確認してアカウントを開設する(13)

#### ● 機体の新規登録 14 キング 14 キング 14 キング

- ・新規登録(15)
- ・機体の新規登録に必要なもの (16)
- ・本人確認の方法と手数料 (17)
- ・ドローン登録システムにログインする(18)
- ・新規登録に進む(19)
- ・所有者情報を入力する (20)
- ・機体情報を入力する(21)
- ・製造番号について(22)
- ・機体仕様限界について(23)
- ・使用者情報を入力する(24)
- ・所有者・機体・使用者情報を確認する(25)
- ・到達確認をする(26)
- ・メールアドレスを変更する(27)
- ・代行登録の依頼者への連絡(29)

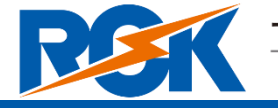

無人航空機登録要領8.に基づく作業者限り

- 無人航空機を飛行させる前に、所有している無人航空機の所有者情報、機体情報及び使 用者情報を航空局へ申請の上、航空局から発行された「登録記号」を無人航空機に表示 する必要があります。
- ⚫ ドローン登録システムでは、所有している無人航空機の所有者情報、機体情報及び使用 者情報を航空局へ申請や、既に登録済みの機体情報などを変更すること、登録を削除 (抹消)することができます。
- このマニュアルには、ドローン登録システムの操作方法を一部抜粋して記載しています ので、必要な手続きを行う場合にご覧ください。
- より理解を深めるためには、このマニュアルと併せてドローン登録システムに掲載して い[るよくある質問の](https://www.dips-reg.mlit.go.jp/drs/question.html)ページをご覧ください。
- ⚫ ラジコンクラブにおいてクラブ会員の登録申請代行を行う場合、会員個人の情報を取り 扱うことになりますので、個人情報保護に関する法令等も踏まえつつ、その取扱いには 十分にご注意くださいますようお願いいたします。
- ⚫ ルールをしっかりと理解した上で、第三者に迷惑をかけることなく安全に飛行させるこ とを心がけましょう。

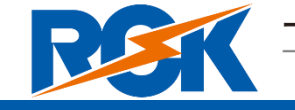

無人航空機登録要領8.に基づく作業者限り

Japan Radio Control Safety Association

⚫ 本マニュアルに定める登録申請手続きは、クラブの皆様が「無人航空機登録要領」に定 める下記要件を満たすことから認められたものです。皆様におかれましては、本マニュ アルを熟読するとともに、下記要件の順守をお願いいたします。

記

- (1)所有者情報、機体情報、飛行場所等を適正に管理する能力があること
- (2)登録手続の簡素化のために必要となる関係ラジコンクラブ名、ラジコン団体又は関係ラジ コンクラブ等が定めた機体仕様限界等をあらかじめ航空局に提出すること
- (3)航空局が管理する法定登録事項に加え、所有者の身元情報及び機体の同一性情報(実際の 飛行前に撮影した機体写真一枚で足りる。)を管理すること
- (4)航空局に登録した情報が正確なものであることを定期的に確認すること
- (5)航空局、警察、消防等の関係機関からの問い合わせに適切に対応すること
- (6)申請の代行の対象となる機体は、飛行以外の機能(撮影、データ収集、物体の運搬、散布 等を含む。)及び目視外飛行能力(自律飛行能力、FPVによる飛行能力等を含む。)を有しな いものであり、かつ、機体仕様限界に適合した上で、特定区域(航空法施行規則第236条の6 第2項第1号の規定による届出のあった区域をいう。)において飛行の用に供されるものであ ること
- (7)申請の代行の対象となる機体の飛行の目的は、趣味(純粋飛行、航空スポーツ、レクリ エーション等)に限ること
- (8)申請の代行の対象となる所有者は、関係ラジコンクラブの規約又は会則に従った飛行を行 うこと
- (9)(略) 4

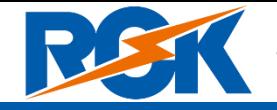

無人航空機登録要領8.に基づく作業者限り

#### **アカウントの開設**

機体の登録申請の前に、アカウントを開設する必要があります。そのために クラブ会員それぞれにメールアドレスが必要となります。

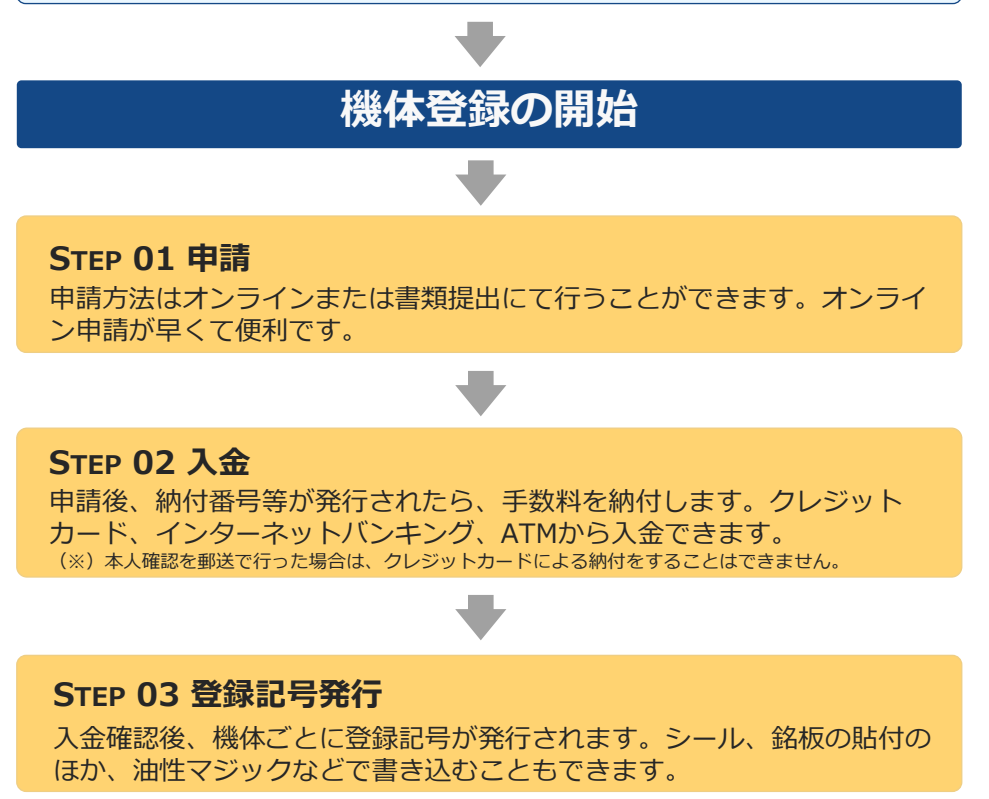

#### **機体登録の完了**

飛行させる前に登録記号が鮮明に表示されていることを確認して、飛行を 行ってください。

## 無人航空機の登録を始める前に、各自の アカウントを開設する必要があります。

このマニュアルでは、クラブ会員からメールアドレスを預 かって、クラブの代行者がその会員のアカウント開設から 機体の登録申請までの手続きを代行する手順を説明します。

※当面の間、ドローン登録システム上、所属するラジコンクラブ会員の 変更ができませんので、会員のうち、近いうちに所属クラブの変更が 伴う引越しが想定される方がいる場合は、その方の機体の登録申請の 代行を当協会が行いますので、当協会までご連絡をお願いします。

## 次に、無人航空機の登録を行います。そ れには、左記の3つのステップを行う必 要があります。

個人が申請手続きを行う際の本人確認の手段としてスマー トホンでマイナンバーカード、運転免許証、パスポートを 読み込む方法もご利用頂けます。(別途マニュアル参照)

**なお、このマニュアルでは、本人確認書類は、ドローン登 録システムに登録申請後に、航空局に郵送する方法を前提 とします。**

本資料では主にSTEP 01 申請について詳しく説明します。

5

## 登録の手順(全体の流れ図:書類認証)

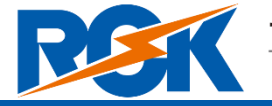

Japan Radio Control Safety Association

無人航空機登録要領8.に基づく作業者限り

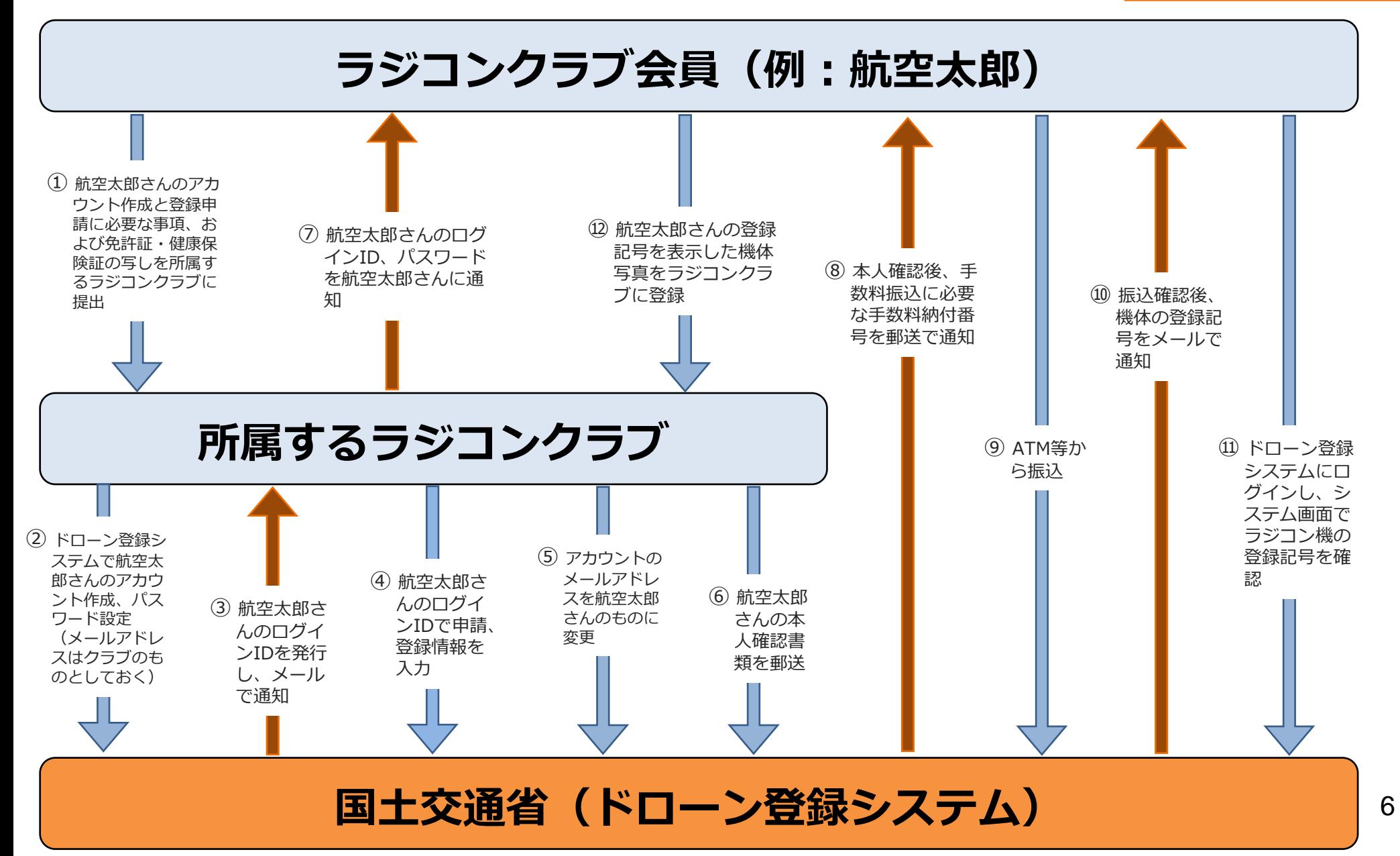

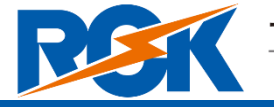

無人航空機登録要領8.に基づく作業者限り

# ラジコン団体を活用したオンライン申請マニュアル

# アカウントの開設

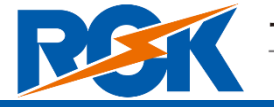

無人航空機登録要領8.に基づく作業者限り

# **アカウントの開設の開始**

#### **ドローン登録システムの利用規約に同意する**

アカウントを開設するページに進み、利用規約に同意します。

#### **アカウントの開設に必要な情報を入力する** お名前や住所、連絡先等の必要な情報を入力します。

#### **入力した情報を確認してアカウントを開設する**

入力した情報に誤りが無い事を確認してアカウントを開設します。

## **アカウントの開設の完了**

入力したメールアドレスにログインIDが通知されます。引き続き登録手続 き等の業務を行う場合はドローン登録システムにログインします。

## ドローン登録システムを利用するために 必要なアカウントを開設します。

ドローン登録システムを利用される方が「個人」の場合と 「企業・団体(法人)」の場合によって、入力する項目が 異なります。

アカウント開設後の登録手続きを「個人」として行う場合 は個人のアカウントを開設してください。

ここでは、クラブ代表者が、クラブ会員分について、代行 登録(Web申請、本人確認資料は後で郵送)する場合を想 定します。

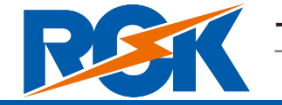

無人航空機登録要領8.に基づく作業者限り

手続きで必要なものは、手続きの内容、本人確認の手段によって異なります。 (ここでは、本人確認書類は登録申請後に郵送する場合で説明します。) ご確認の上、手続きにお進みください。

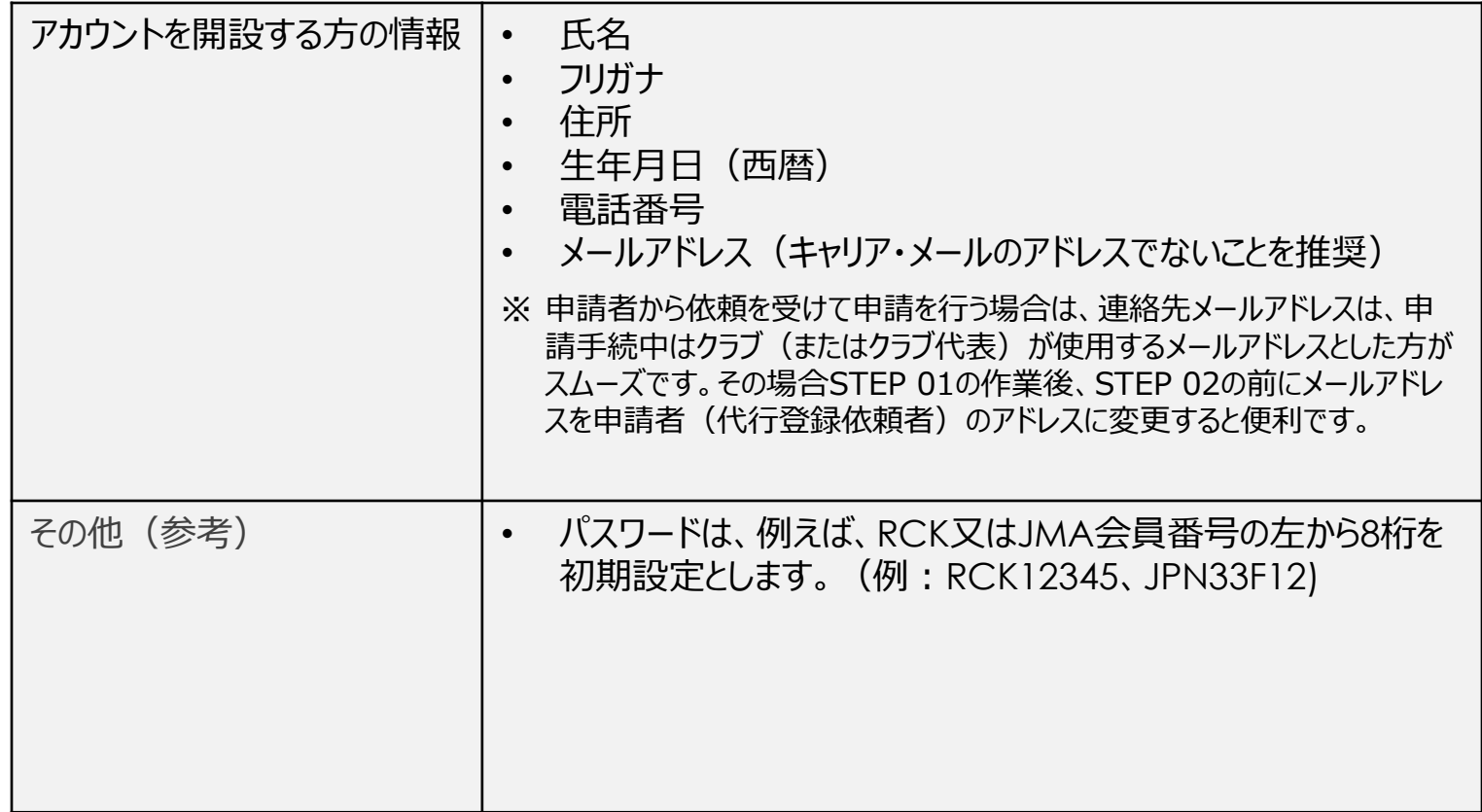

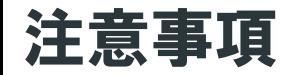

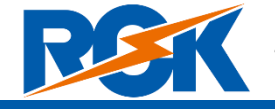

無人航空機登録要領8.に基づく作業者限り

## 手続き中によくあるトラブルとしてメールに関する注意事項を記載しました。

#### ⚫ **オンラインでのアカウント作成や機体登録申請のためには、メールアドレスが必要です。**

クラブでの代行申請や協会への代行申請依頼に当たっては、クラブ会員各自、代行業務ご担当者ともに、メール アドレス(無料のGmailやYahoo!メールアドレス等)をご用意ください。

#### ⚫ **通信事業者のキャリアメールでは、通知メールの受信に不具合が生じるおそれがあります。**

スマートフォンでアカウントを開設しようとする場合、キャリアメール(通信事業者のメール: 「docomo.ne.jp」、「ezweb.ne.jp」、「softbank.ne.jp」など)を使用すると、ドローン登録システムからの 通知メールが届かないことがあります。(迷惑メール機能を正しく設定いただいても起こり得る不具合です。)

#### ⚫ **どうしても通知メールが受信できないときは**

GmailやYahoo!メール等の新しいメールアドレスをご用意いただき、アカウントの開設をやり直してください。 また、クラブで登録代行事務をされる方は、申請用受信メールアドレスを、ご自身のメールアドレスとは別にご 用意いただくと便利です。

#### ⚫ **もし、通知メールを受信できないと**

登録システムからの通知メールが受信できない場合は、やむを得ず、手続きに関わるすべての通知が書面(紙) による郵送となり、日数がかかる上、登録手数料も高くなってしまいます。(17ページ参照) このため、クラブ会員各自の登録用メールアドレスは、パソコン・スマートフォンを問わず、GmailやYahoo! メールなどの一般メールアドレスを推奨いたします。

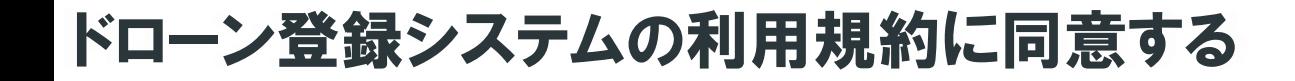

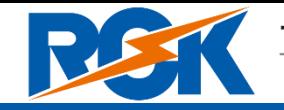

無人航空機登録要領8.に基づく作業者限り

11

トップページからアカウントを開設するページに進みます。

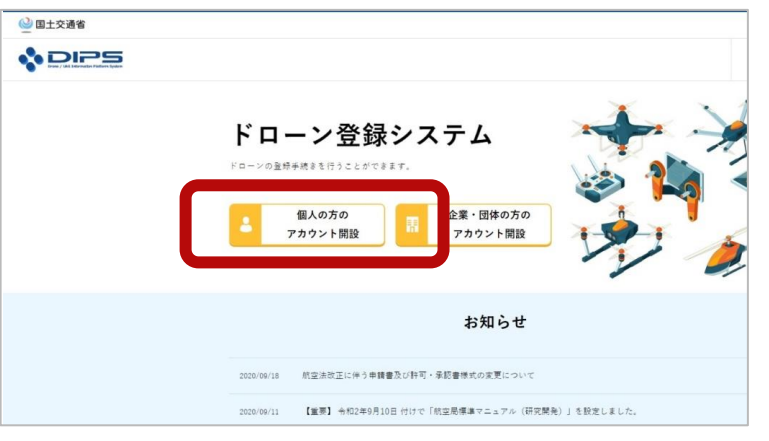

「個人の方のアカウント開設」ボタン押してください。

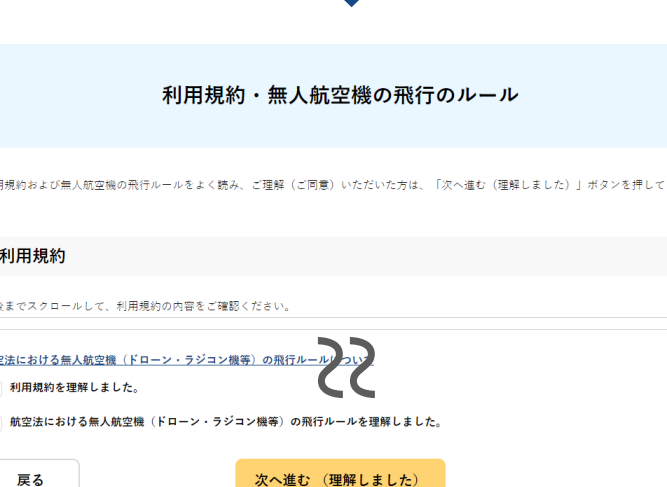

利用报纸

利用 最後まで 航空法に 2 割 ✔ 航 次に利用規約のページが開きます。アカウントを開設するに は利用規約への同意と飛行ルールの理解が必要です。

利用規約をご確認の上、同意する場合はチェックボックスに チェックを付けます。

次いで、無人航空機の飛行ルールを確認します。リンク先の 資料も含めて確認したら、「理解しました」のチェックボッ クスにチェックを付けます。

そして、「次へ進む(理解しました)」ボタンを押してくだ さい。

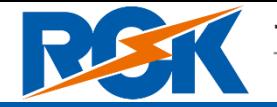

無人航空機登録要領8.に基づく作業者限り

#### アカウント開設のページで必要事項を入力します。必要事項を全て入力したら、「確認」ボタンを押 し、確認ページに進みます。

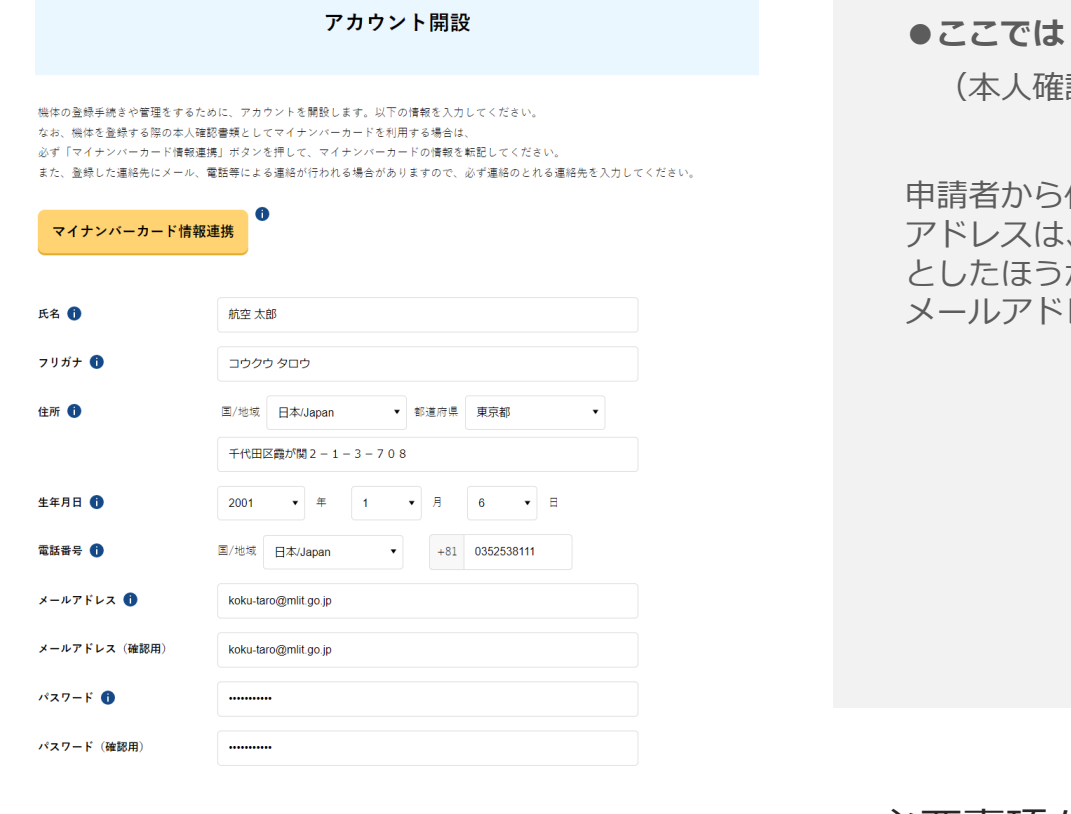

確認

戻る

#### ●ここでは「マイナンバーカード情報連**携」は使いません。**

(本人確認書類を後で郵送する方法をご説明します。)

申請者から依頼を受けてクラブが代行登録を行う場合は、連絡先メール アドレスは、手続中にクラブ又はクラブ代表が使用するメールアドレス としたほうがスムーズです。その場合STEP 01の作業後、STEP 02の前に メールアドレスを代行登録依頼者のアドレスに変更すると便利です。

必要事項を全て入力したら、「確認」ボタンを押し、確 認ページに進みます。

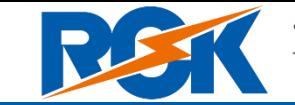

無人航空機登録要領8.に基づく作業者限り

#### 入力したアカウントの情報を確認し、間違いが無ければ「開設する」ボタンを押します。

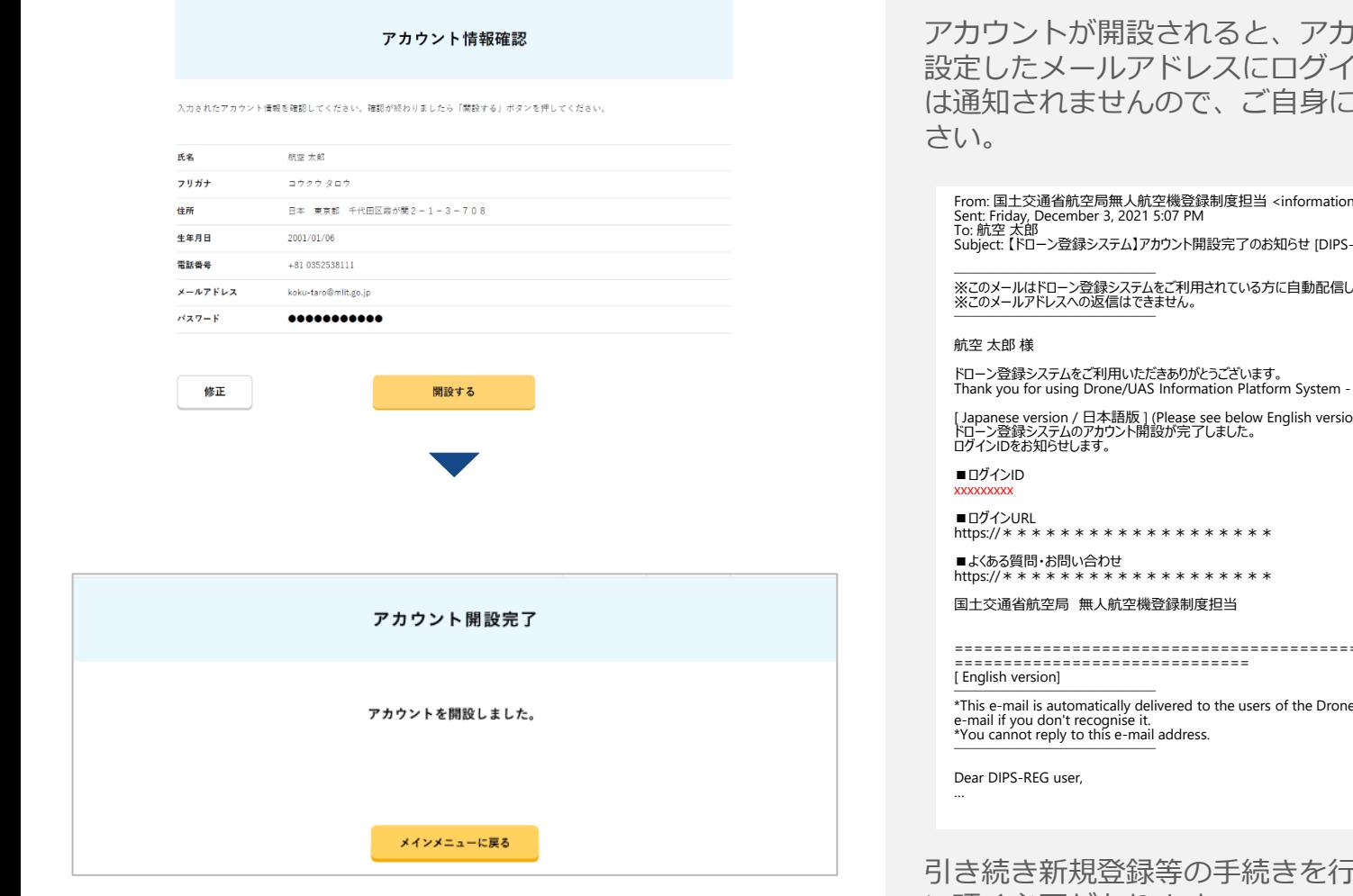

ウント開設完了のページが開き、 ンIDが送付されます。パスワード て設定したパスワードを管理くだ

 $n@dips-reg.mlit.gov.jp>$ -REG] Notification of the completion of the opening of your account

※このメールはドローン登録システムをご利用されている方に自動配信しております。このメールにお心当たりが無い場合はメールを破棄してください。

Registration.

[ Japanese version / 日本語版 ] (Please see below English version.)

===================================================================================

e/UAS Information Platform System - Registration.Please delete this

うらには、トップページからログイ ン頂く必要があります。 13

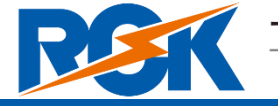

無人航空機登録要領8.に基づく作業者限り

# ラジコン団体を活用したオンライン申請マニュアル

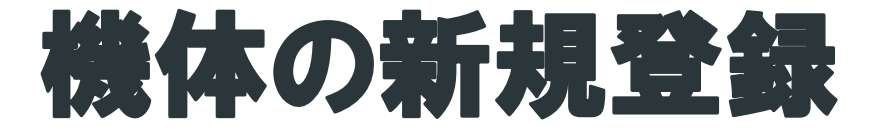

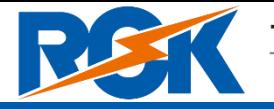

無人航空機登録要領8.に基づく作業者限り

## 機体をドローン登録システムへ登録申請します。

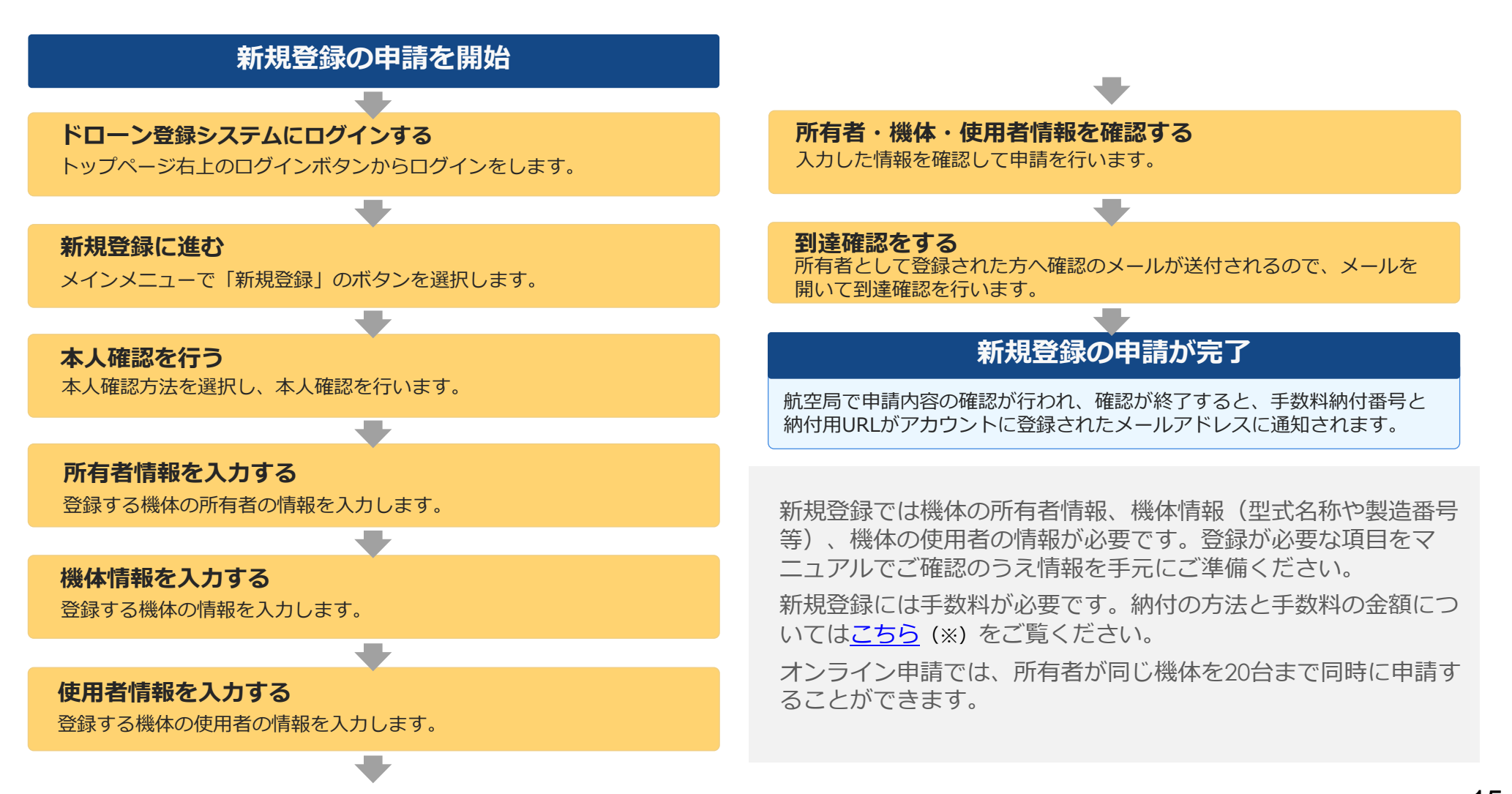

※(納付の方法)https://www.dips-reg.mlit.go.jp/drs/preview/DIPS-REG-Manual\_Ja\_Owner\_Fee-Payment.pdf  $\qquad\qquad$  15 ※ (手数料の額) https://www.dips-reg.mlit.go.jp/drs/preview/DIPS-REG-Manual Ja Owner Identity-Verification.pdf

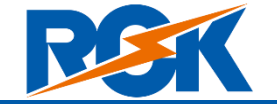

無人航空機登録要領8.に基づく作業者限り

手続きで必要なものは個人や法人、手続きの内容、本人確認の手段によって異なります。 ご確認の上、手続きにお進みください。

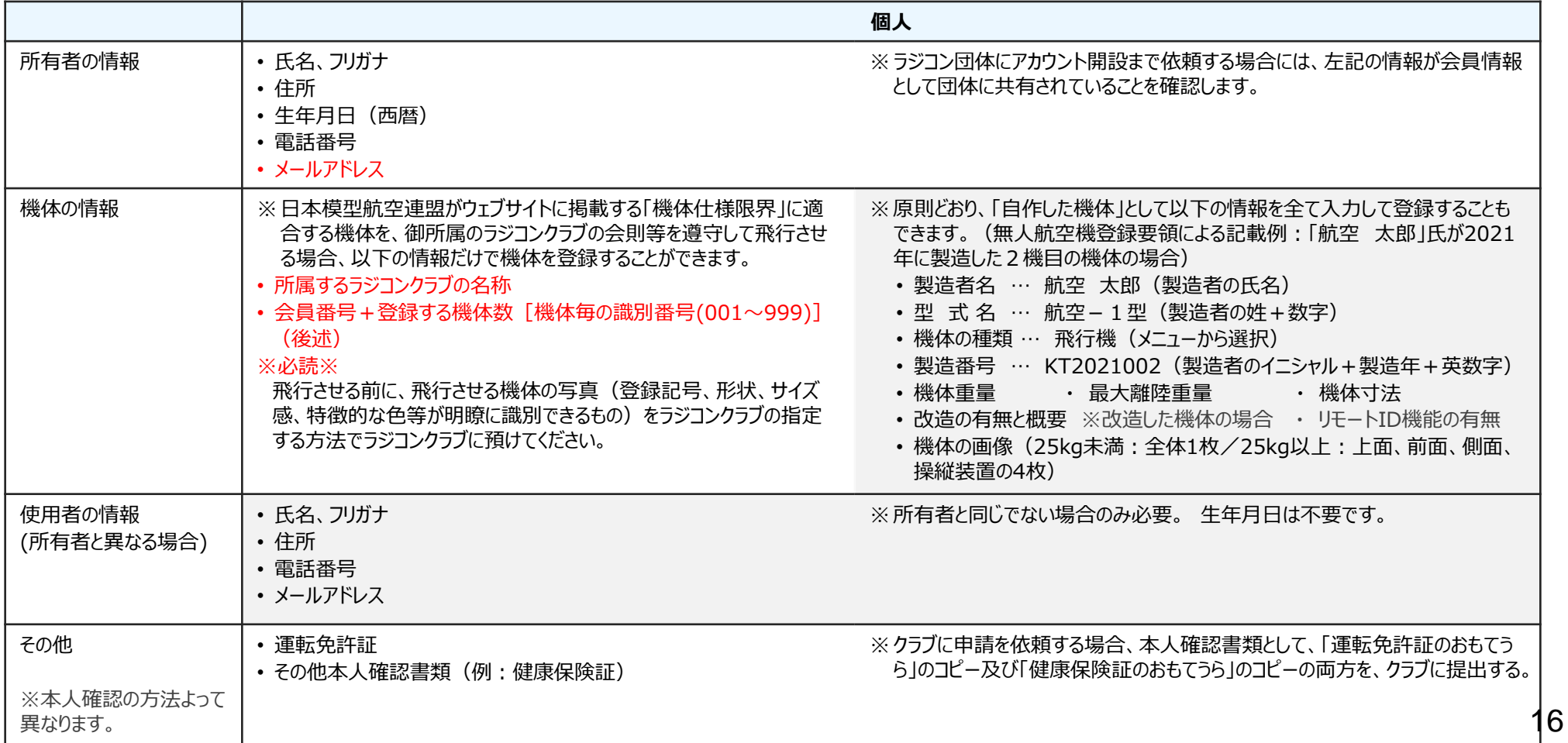

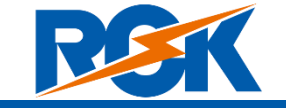

無人航空機登録要領8.に基づく作業者限り

本人確認の方法により、手数料が異なります。このマニュアルでは、本人確認書類を郵送する場合を説明します。 なお、スマートフォンをお持ちの場合は、ご本人と一緒にマイナンバーカードによるオンライン認証も可能です。

#### **(個人のアカウントで手続きされる場合)**

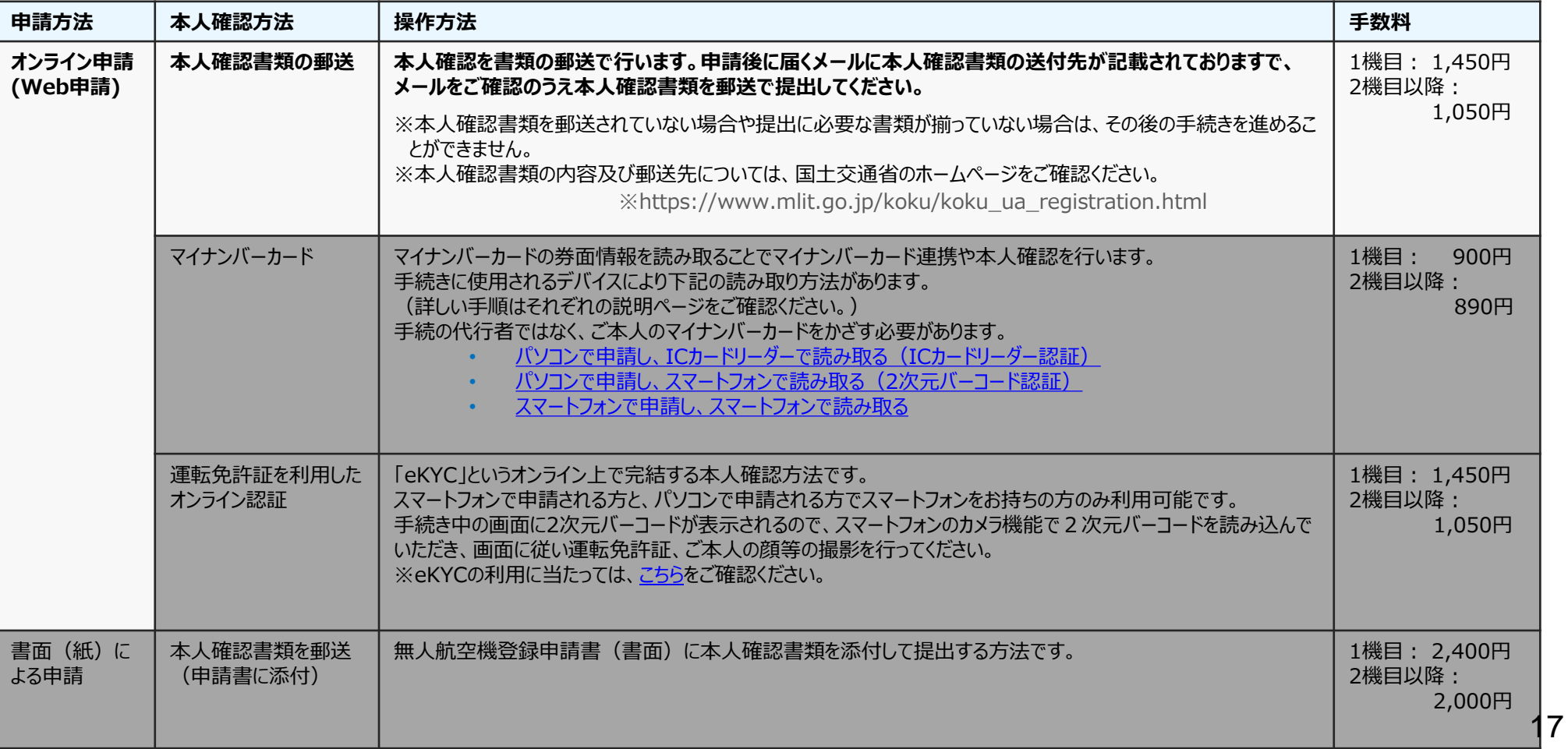

<span id="page-17-0"></span>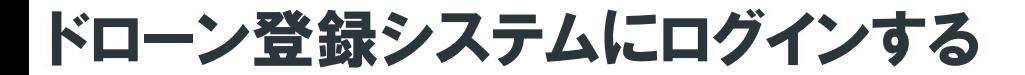

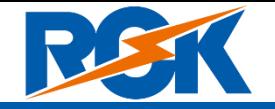

無人航空機登録要領8.に基づく作業者限り

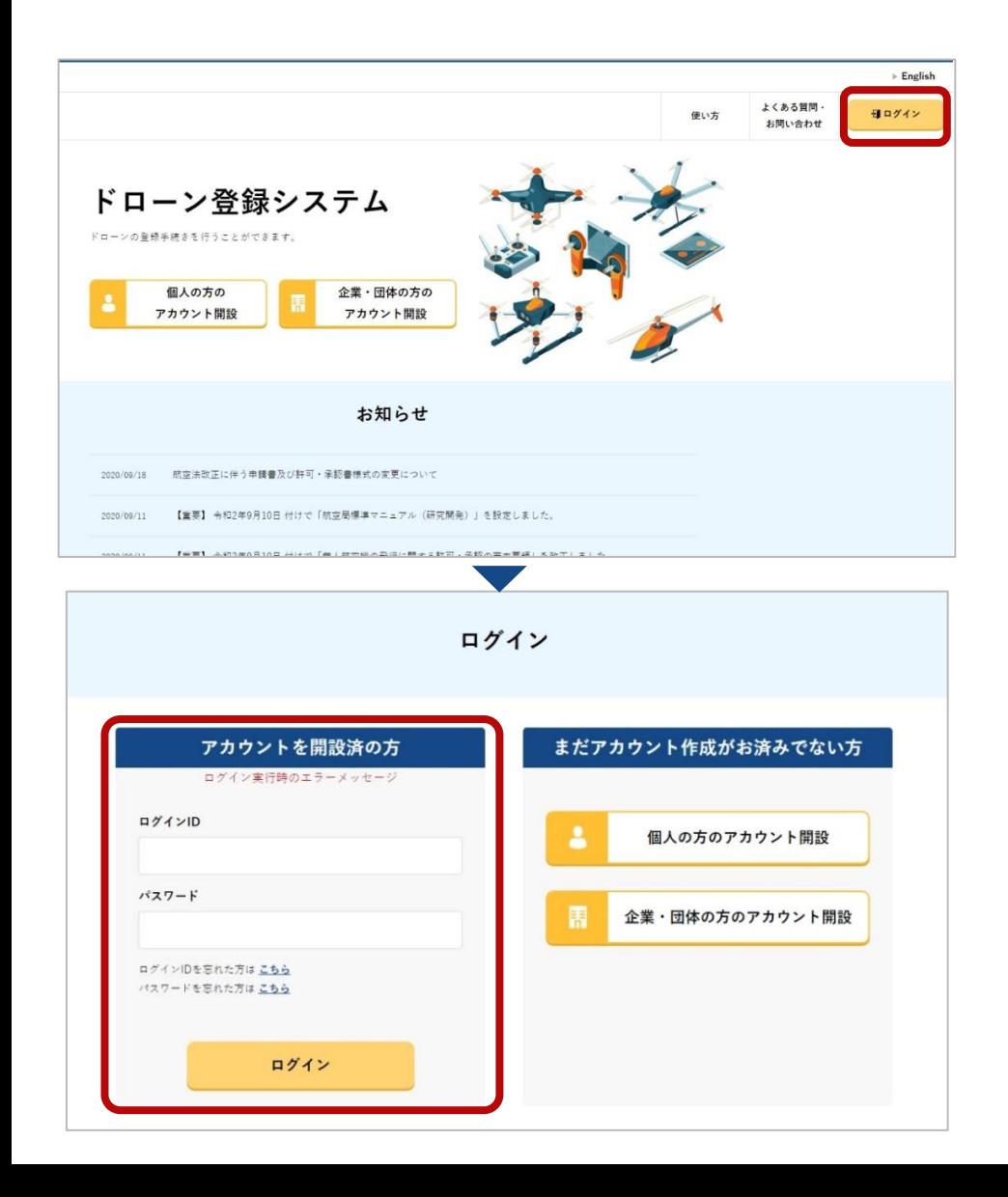

トップページの右上の「ログイン」ボタンを選択 し、ログインページに進みます。

ログインページで、アカウントを開設した際に通 知されたログインIDと設定したパスワードを入力 し、「ログイン」ボタンを押します。ログインに 成功すると、メインメニューのページが開きます。

※ドローン登録システムにログインをするには、 あらかじめドローン登録システムのアカウント の開設が必要です。アカウントを開設されてい ない方は先にアカウントを開設してください。 18

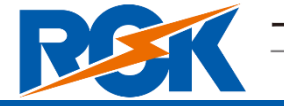

無人航空機登録要領8.に基づく作業者限り

<span id="page-18-0"></span>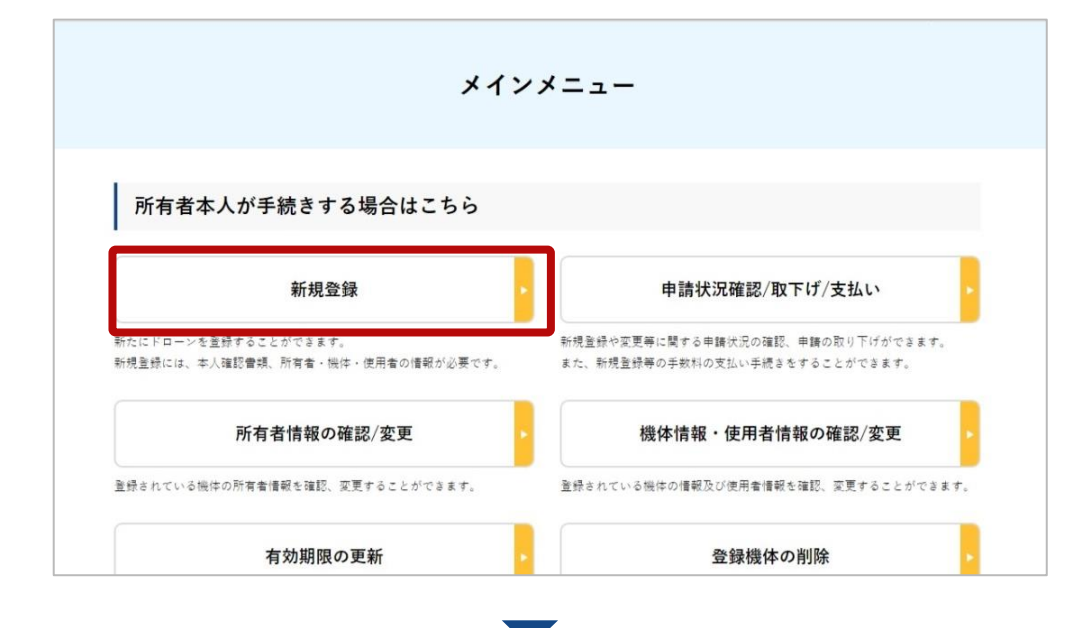

#### メインメニューのページで、「所有者本人が手 続きする場合はこちら」の見出しの中にある 「新規登録」のボタンを押します。

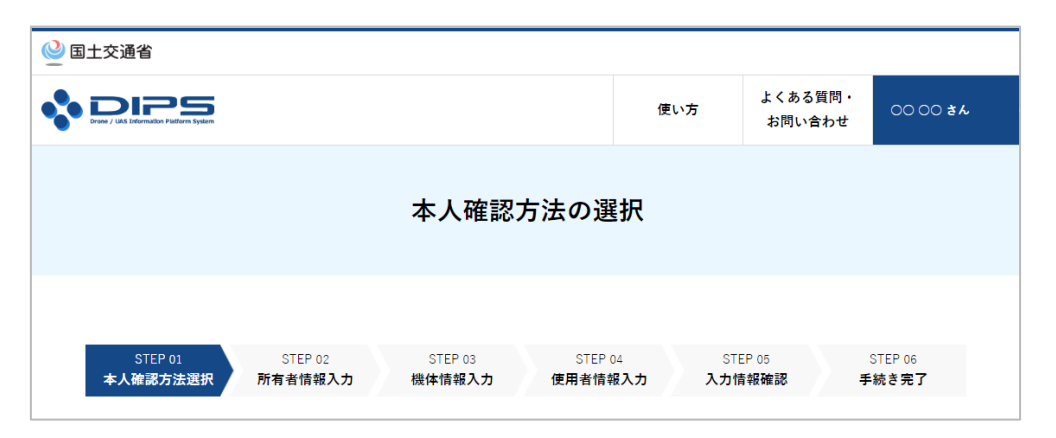

本人確認方法を選択するページが開きます。 ここでは、

④**「上記以外の本人確認書類(書類の郵送)」 を選択します。**

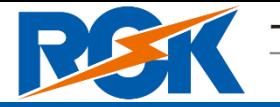

無人航空機登録要領8.に基づく作業者限り

### 新規登録する機体の所有者情報を入力します。

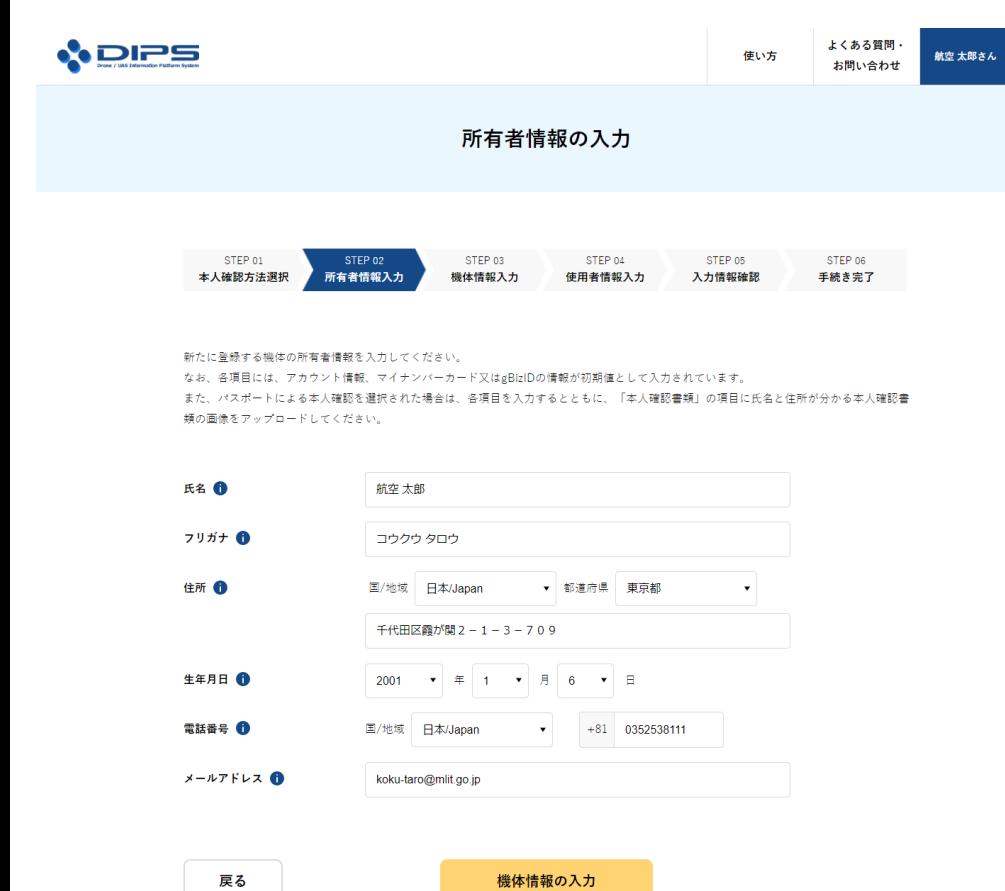

各項目にはアカウント情報またはマイナンバー カードの券面情報(マイナンバーカードによる本 人確認を選択した場合)が初期値として入力され ています。

#### 入力が完了したら「機体情報の入力」ボタンを押し てください。機体情報の入力画面が開きます。

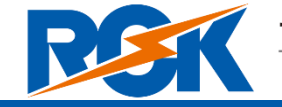

無人航空機登録要領8.に基づく作業者限り

#### 登録する機体の情報を入力します。

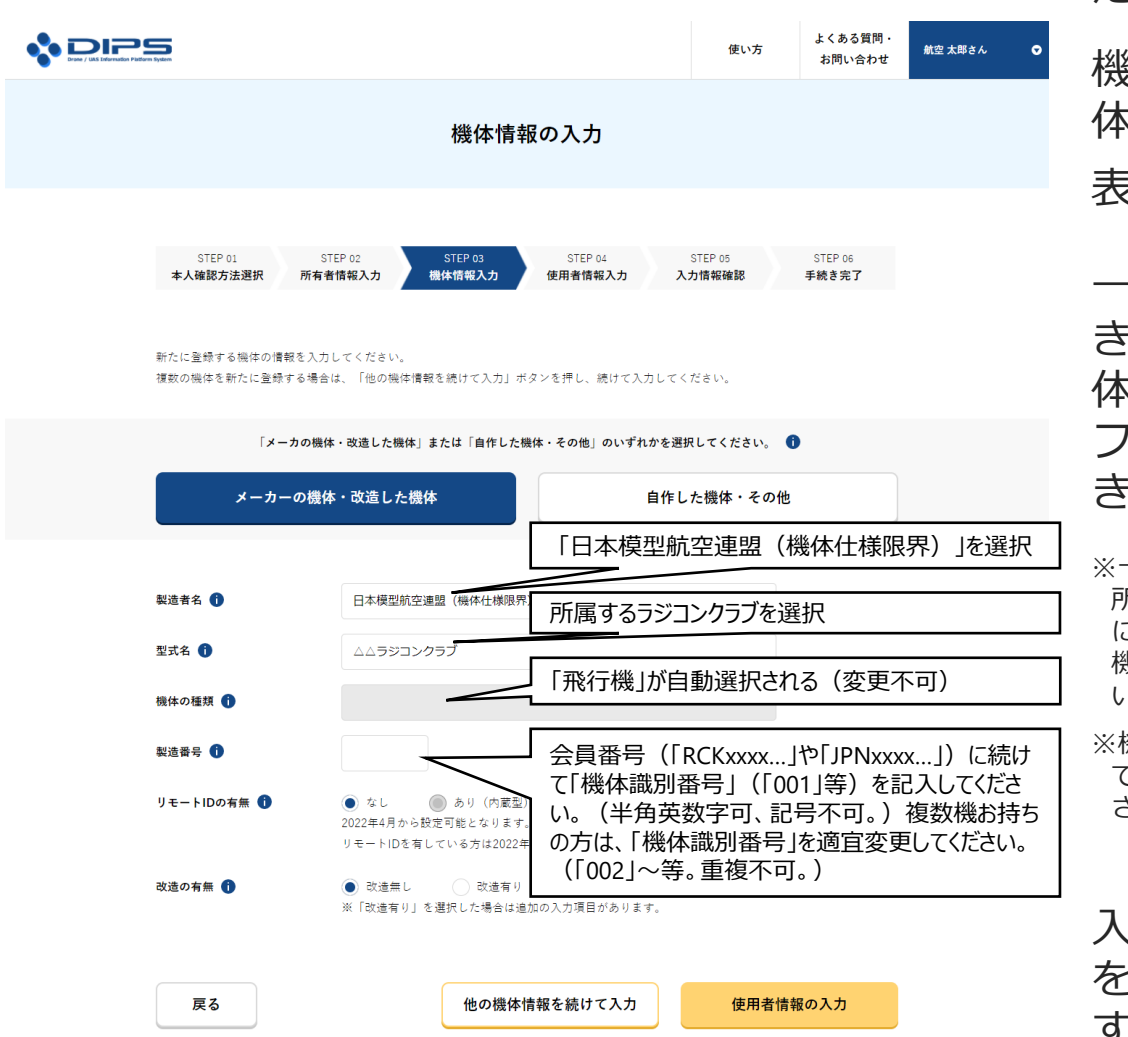

日本模型航空連盟の機体仕様限界に適合する機 体を登録する場合は「メーカーの機体・改造し た機体」のボタンを選択してください。

機体仕様限界に適合しないものは「自作した機 体・その他」のボタンを選択してください。 表示された項目に全て情報を入力してください。

一度に20台まで同時に機体を登録することがで きます。複数の機体を登録する場合は「他の機 体情報を続けて入力」ボタンを押します。入力 フォームが切り替わり別の機体の情報を入力で きるようになります。

※一度ラジコンクラブを設定すると、当面の間、ドローン登録システム上、 所属するラジコンクラブの変更ができませんので、会員のうち、近いうち に所属クラブの変更が伴う引越しが想定される方がいる場合は、その方の 機体の登録申請の代行は当協会が行いますので、当協会までご連絡をお願 いします。

※機体の種類は、「飛行機」が自動的に選択されます。ラジコンヘリの場合 でも同様です。これはシステム上の理由によるものですので、ご了承くだ さい。

入力が完了したら「使用者情報の入力」ボタン を選択します。使用者情報の入力画面が開きま <sub>21</sub> す。

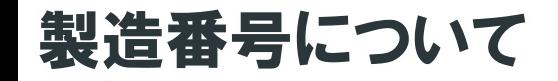

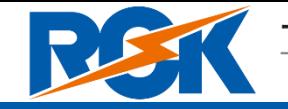

無人航空機登録要領8.に基づく作業者限り

機体情報の入力における「製造番号」の欄の入力について補足します。

ラジコン団体を活用した申請を行う場合には、機体の製造番号として、申請者の会員番号(日本ラジ コン電波安全協会または日本模型航空連盟の会員番号)と、機体毎の識別番号を入力してください。

※日本ラジコン電波安全協会および日本模型航空連盟の会員でない方は、日本ラジコン電波安全協会までご相談ください。

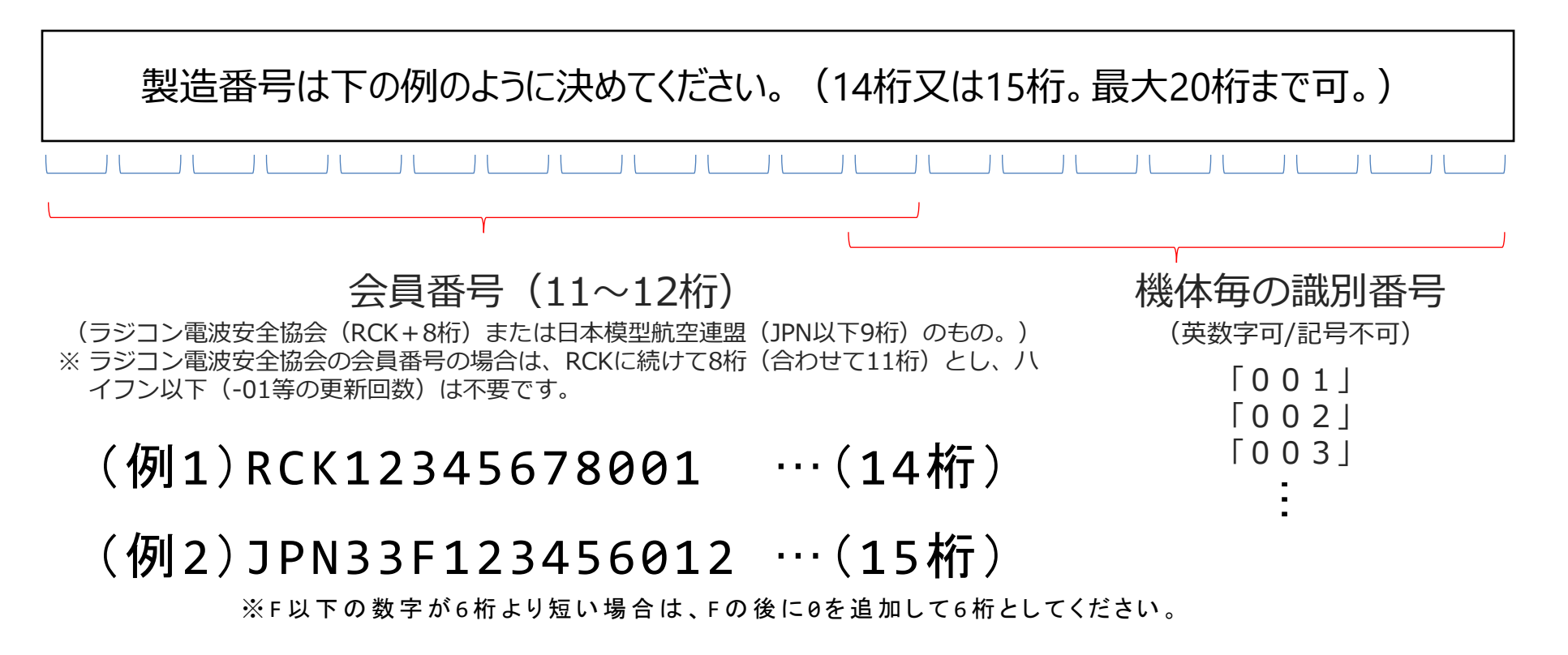

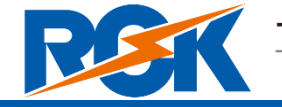

無人航空機登録要領8.に基づく作業者限り

日本模型航空連盟が規定する機体仕様限界は、以下のとおりです。 この仕様限界内の機体であれば、機体情報の一部簡略化が可能です。 なお、この仕様限界を超える機体の場合は、通常どおりの入力を行ってください。

#### 【 日本模型航空連盟規定による機体仕様限界 】

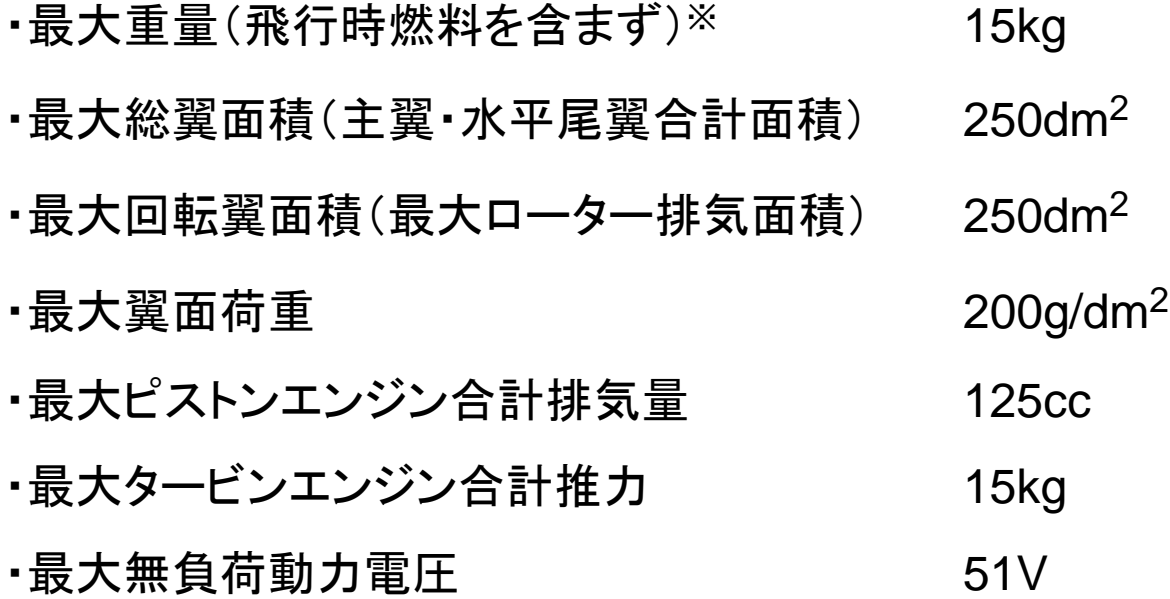

※最大重量について、エンジン機の場合は燃料を含みません。電動機の場合はバッテリーを含みます。

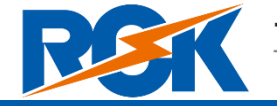

無人航空機登録要領8.に基づく作業者限り

#### 機体の使用者の情報を入力します。

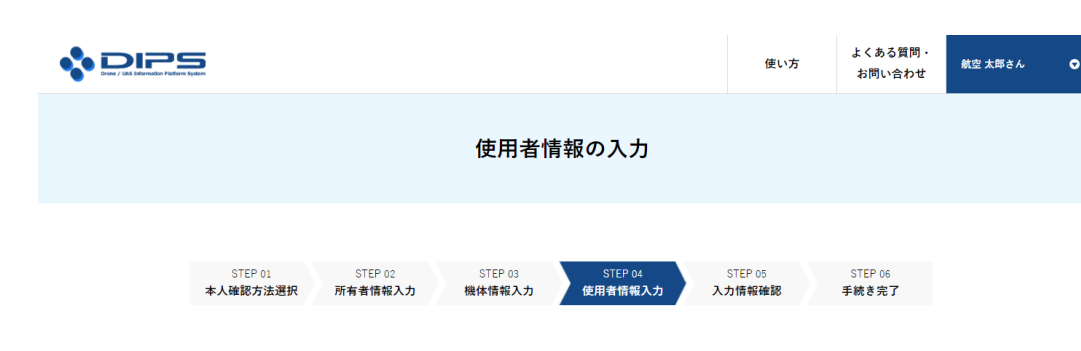

所有者と使用者が同一人物の場合は、下記の質問に「はい」ボタンを選択し、「入力した情報の確認」ボタンを押してください。 所有者と使用者が異なる場合は、下記の質問に「いいえ」ボタンを選択し、使用者の情報を入力してください。 複数の機体を新たに登録する場合は、それぞれの機体の使用者情報を入力する必要があります。画面に表示されている機体の使用者情報を入力 後、「他の機体の使用者情報を入力」ボタンを押してください。

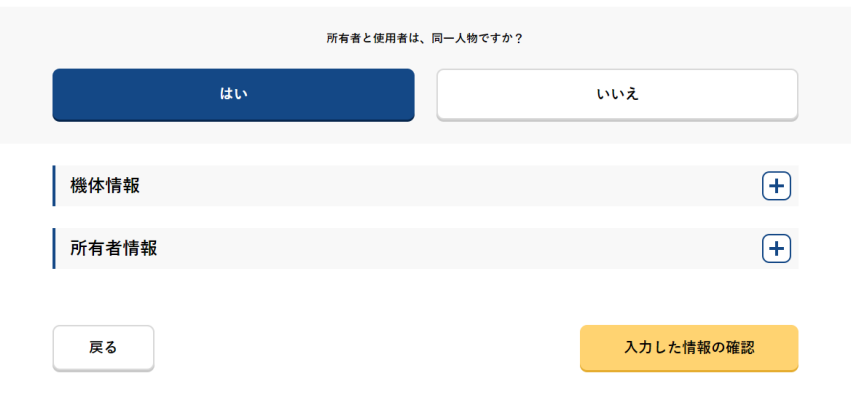

所有者と使用者が同一人物の場合は「所有者と 使用者は、同一人物ですか?」の質問で「は い」ボタンを選択してください。

所有者と使用者が異なる場合は「所有者と使用者は、 同一人物ですか?」の質問で「いいえ」ボタンを選択 し、使用者の情報を入力してください。

機体情報の入力のページで複数の機体の情報を 入力した場合は機体ごとに使用者情報を入力す る必要があります。

1つの機体の使用者情報を入力後、「他の機体 の使用者情報を入力」ボタンを押し、登録する 全ての機体の使用者情報を入力してください。

入力が完了したら「入力した情報の確認」ボタ ンを押します。所有者・機体・使用者情報の確 認画面が開きます。

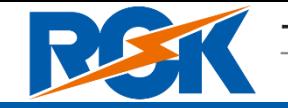

無人航空機登録要領8.に基づく作業者限り

入力した所有者情報・機体情報・使用者情報を確認し、登録申請を行います。

![](_page_24_Picture_76.jpeg)

|容に誤りがある場合は各情報下部にある | ボタンを押下し訂正してください。

入力内容に問題がなければ「登録申請」ボタンを す。所有者として登録した方のメールアド :確認用メールが送信される旨のダイアログ が表示されるので、問題が無ければ「OK」ボタン ます。

所有者として登録した方のメールアドレスに到達 確認のメールが送付されますので、すぐにメール .l.*て*到達確認の手順へ進みます。

※到達確認が完了するまで申請の処理が保留になりますので、到達 確認まで続けて操作してください。

![](_page_25_Picture_1.jpeg)

無人航空機登録要領8.に基づく作業者限り

![](_page_25_Picture_130.jpeg)

到達確認のメールを開きメールの宛先を確認しま す。宛先が所有者本人であり申請手続きを進めて いる場合は到達確認用のURLを押してメールアド レスの認証を完了させます。

到達確認が完了すると申請操作完了となります。

ここで、本人確認書類を郵送します。

以降、航空局で申請内容と本人確認資料の確認が 行われ、確認が終了すると、手数料納付通知書が 登録した住所あてに郵送されます。

通知書が届きましたら内容を確認し、手数料を納 付してください。

申請内容に不備がある場合はアカウントに登録さ れているメールアドレスに通知させて頂くことが あります。

![](_page_26_Picture_1.jpeg)

無人航空機登録要領8.に基づく作業者限り

![](_page_26_Figure_5.jpeg)

クラブ会員の機体登録申請の代行手続き が完了したら、 アカウントの情報を、代行登録を依頼し たクラブ会員のメールアドレスに変更し ます。

メールアドレスの変更は画面上の操作だけで完結し ます。

![](_page_27_Picture_1.jpeg)

無人航空機登録要領8.に基づく作業者限り

![](_page_27_Figure_5.jpeg)

アカウント名のボタンを押して「アカウントの確認・変 更」を選択します。アカウント情報を変更するページが 開きます。メールアドレスを変更してください。

アカウントの情報を変更したら「確認」ボタンを押しま す。変更内容を確認するページに進みます。

アカウントの変更内容を確認し、誤りがなければ「変 更する」ボタンを押します。

以上でアカウントの変更は完了です。

登録されているメールアドレスにアカウント変更の通 知が送られます。

なお、メールアドレスを変更した場合は、変更前の メールアドレスと変更後のメールアドレスの両方にア カウント変更の通知が送られます。

![](_page_28_Picture_1.jpeg)

無人航空機登録要領8.に基づく作業者限り

- STEP 01の終了後、到達確認メールを受信した後、登録申請を終了します。
- 登録に使用した、ドローン登録システムより通知されたログインIDおよび設定し たパスワードを、代行登録を依頼したクラブ会員に連絡してください。
- 以上で1名分の手続きは終了します。
- 後日、代行登録の依頼したクラブ会員あてに手数料納付通知書が郵送され ます。その通知書に基づいて手数料を納付すると、そのクラブ会員のメールアド レスあてに機体の登録記号が通知されます。
- クラブ会員には、後日通知される登録記号を機体に表示することと、飛行させ る前に写真を撮ることを忘れずにお伝えください。